# **Kurzanleitung für die Web-basierte Erhebungsplattform BISS – SDL/SSP**

**Stand: 30.08.2023** 

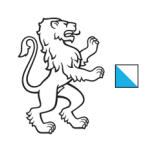

## **Registrieren (Mail mit Link, einmalig, wenn Benutzer neu im System)**

## **Login mit Email und Passwort**

**(Voraussetzung: www.bista.zh.ch/erhebung im Web-Browser, Menüpunkt Home)** 

## **Erhebungsbereich SDL oder SSP anwählen**

## **Daten erfassen und bearbeiten**

### **Erhebungsmodus Import**

Im 1. Schritt laden Sie die Dateien mit den Daten der Klassen und Lernenden (SDL) bzw. des Schulpersonals und der Tätigkeiten (SSP) hoch. Diese werden im 2. Schritt geprüft, um anschliessend im 3. Schritt importiert zu werden. Im 4. (SDL) bzw. 5. (SSP) Schritt erfolgt eine weitere Prüfung der Daten (Plausibilisierung). Die Daten können ab hier im Web-Browser bearbeitet werden.

**Empfehlung:** Passen Sie die Daten im schuleigenen EDV-Programm an und laden Sie sie nochmals hoch. Somit stellen Sie sicher, dass die Anpassungen auch in Ihrem System sind und für kommende Jahre stimmen.

- Es werden immer 2 Dateien im csv-Format benötigt: für SDL: 1x Klassendatei und 1x Lernendendatei, für SSP: 1x Personendatei und 1x Tätigkeitendatei.
- Spaltenüberschrift: Sie muss den Vorgaben entsprechen. Die Reihenfolge der Spalten bzw. Merkmale spielt hingegen keine Rolle.
- Beachten Sie die Definition der Merkmale gemäss SDL- bzw. SSP-Handbuch.
- Die Schritte 1 bis 4/5 können beliebig wiederholt werden.

## **Erhebungsmodus Weberfassung**

Falls das Delegieren der Erfassung an die Klassenlehrpersonen eingestellt ist, haben Sie im 1. Schritt die Möglichkeit, dies vorzunehmen.

Im 2. Schritt bzw. 1. Schritt, wenn das Delegieren nicht vorgesehen ist oder Sie die delegierte Person sind, werden die Daten plausibilisiert. Sie können anschliessend die Vorjahresdaten, falls welche vorhanden sind, auf ihre Richtigkeit kontrollieren und bearbeiten, sowie fehlende Klassen/Lernenden bzw. Schulpersonal/Tätigkeiten neu erfassen oder nicht mehr aktuelle Datensätze löschen.

**Empfehlung:** Wird die Datenerfassung durch die Klassenlehrpersonen vorgenommen, sollte die Klassenstruktur zuerst bearbeitet werden.

- Falls das Delegieren an die Klassenlehrpersonen (oder andere Personen) von Ihnen erwünscht, jedoch nicht verfügbar ist, kontaktieren Sie uns. Delegieren ist nur in der SDL-Erhebung möglich.
- Beachten Sie die Definition der Merkmale gemäss SDL- bzw. SSP-Handbuch.

## **Hilfestellungen**

### **Protokolle zum Herunterladen**

- Prüfprotokoll (nur Erhebungsmodus Import): Liste der Prüfmeldungen, verfügbar in csv und pdf- Format unmittelbar nach der Prüfung sowie unter der Übersichtsliste im Abschnitt «Protokolle und Reports».
- Importprotokoll (nur Erhebungsmodus Import): Liste der Importmeldungen, verfügbar in csv Format unmittelbar nach dem Import sowie unter der Übersichtsliste im Abschnitt «Protokolle und Reports».
- Plausibilitätsprotokoll: Liste der Meldungen, verfügbar in csv Format unmittelbar nach der Plausibilisierung unter der Übersichtsliste im Abschnitt «Protokolle und Reports».

### **Rote Punkte/Aufgaben**

Unstimmigkeiten in den Daten erkennen Sie an den roten Punkten. Zu jedem roten Punkt gibt es eine offene Aufgabe, die erledigt werden muss.

Die Aufgaben sind im Abschnitt «Aufgaben bearbeiten» aufgelistet. Rechts daneben sehen Sie die Details der

ausgewählten Aufgabe. Die Daten können direkt mit einem Klick auf das Symbol bearbeitet werden. **Empfehlung**: Bearbeiten Sie die Aufgaben zunächst über die Aufgabenliste.

### **Tooltips**

Fahren Sie mit dem Mauszeiger über ein Fragezeichen oder einen roten Punkt, um ein Tooltip anzuzeigen. Tooltips geben Ihnen Hinweise zu einem Merkmal oder einer Aufgabe.

# **Kurzanleitung für die Web-basierte Erhebungsplattform BISS – SDL/SSP**

**Stand: 30.08.2023** 

### **Reports**

Neben den Protokollen befinden sich im Abschnitt «Protokolle und Reports»:

- der Schülerreport (SDL) bzw. Schulpersonalreport (SSP): übersichtlich formatierte Auflistung der gelieferten Daten im txt-Format zum Herunterladen.
- der Datendownload (nur SDL) der gelieferten Daten als Klassen- und Lernendendateien nach den BISTA-Vorgaben. Kann z.B. hilfreich sein, wenn Daten nachgeliefert werden müssen, nachdem bereits Anpassungen an den gelieferten Daten in der Erhebungsplattform BISS gemacht wurden. Für SSP-Daten kontaktieren Sie die Bista.

### **Weitere Hilfe**

- Unter dem Menüpunkt «Hilfe» können Sie auf zusätzliche Unterlagen wie Handbücher und Codelisten zurückgreifen, die Ihnen bei der Erhebung helfen können.
- Kontaktieren Sie die Bildungsstatistik über den Menüpunkt «Nachrichten». Wir antworten Ihnen schnellstmöglich.

## **Der letzte Schritt: Abschliessen**

**(Voraussetzung: alle Aufgaben sind erledigt)** 

## **SDL**

### **Zusammenfassung**

Versichern Sie sich, dass die Anzahl Lernende stimmt und allfällige Abweichungen zum Vorjahr korrekt sind. Ist dies nicht der Fall, können Sie zu den vorherigen

Schritten zurück, um die Daten zu korrigieren.

Nach Abschluss steht die Zusammenfassung im Abschnitt «Protokolle und Reports» zur Verfügung.

### **Definitiv abschliessen**

Bestätigen Sie, dass die Angaben korrekt sind und klicken Sie den Knopf «Datenlieferung abschliessen» an. Die Bista wird automatisch benachrichtigt.

### **Einsicht in den Daten nach Abschluss**

Die Übersichtsliste, die Aufgaben und die Protokolle/Reports bleiben sichtbar, üblicherweise bis die nächste Erhebung startet.

### **SSP**

### **Definitiv abschliessen**

Lesen Sie den Text sorgfältig und falls Sie der Meinung sind, Ihre Daten sind korrekt und vollständig, klicken Sie den Knopf «Datenlieferung abschliessen» an. Die Bista wird automatisch benachrichtigt.

## **Besten Dank!**

**Ihre Daten werden nun von der Bildungsstatistik weiter geprüft.** 

**Wir melden uns in den nächsten Tagen.**